## **A User's Guide to Symbaloo**

Symbaloo is a visual favorite's list – a site that allows users to organize frequently used sites visually. Symbbaloo is also interactive, in that users can share these "favorite lists" – called webmixes – with other users.

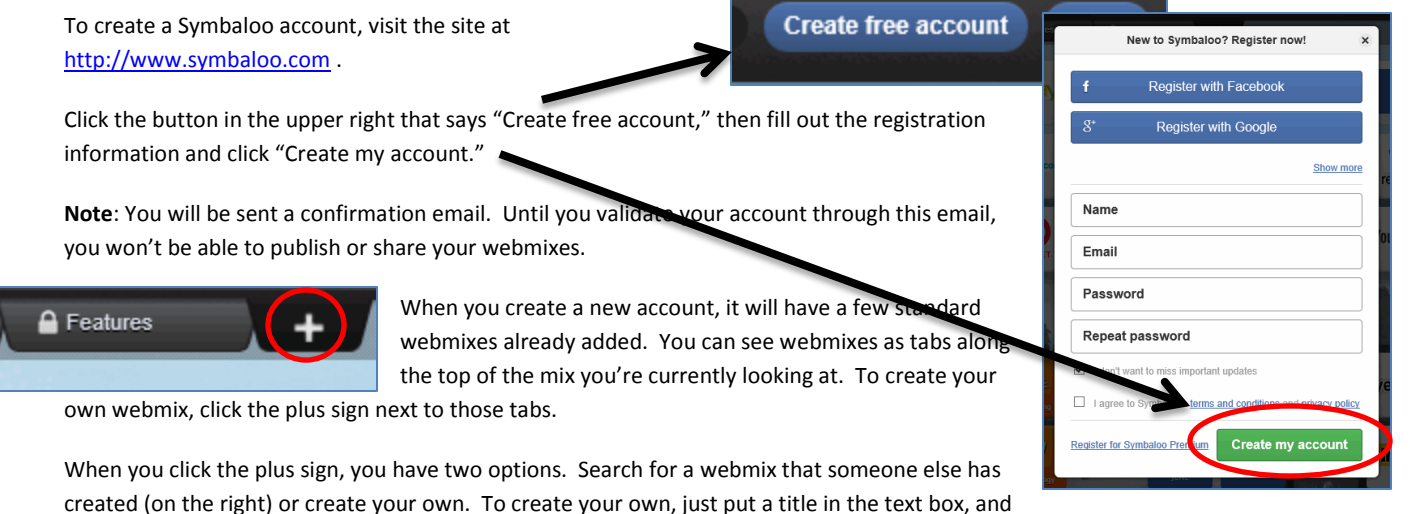

click "Add!" add new tile

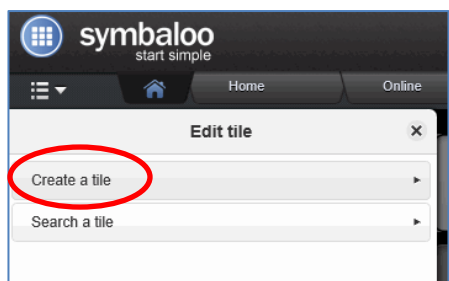

Once you've created a webmix, then next step is to add links. Add them by clicking into any of the empty black boxes (called tiles).

Users have two options – search for a tile (a site) someone has already

added to a symbaloo, or create your own tile.

of the "site you wish to add into the address box.

A webmix is a compilation of tiles. Here you can search for webmixes created by others, or add an empty webmix to start building one of your own an empty webmix Search for a webmix in the Symbaloo Gallery Search options mix fo  $\Box$  RSS feeds All Types v United States v  $\blacktriangleright$  Add  $Q$  Search You can also select tiles through the quickstart to be placed on your new webmit **Start the Quickstart** 

Add a webmix

 $? \times$ 

Ca

Edit tile  $\times$ When you add your own tile, you simply put the URL Create a tile O  $\bar{\mathbf{y}}$ Click the "Show text?" checkbox to show the title of ad the address of the website If a title doesn't automatically appear, type one into Website http://  $\vert$   $\vert$ Design-Name on the tile:  $\Box$  Show text? Add a name for the tile Textcolor: Add the color of the tile:  $|T|$ T Choose an icon or image for the tile Choose icon Upload an image V Save **Cancel** Search a tile þ.

the "Name on tile" box.

Use the text color buttons to choose whether text on the tile appears in black or white.

the site on the tile.

Select the background color for the tile.

Click "Choose icon" to select a clip-art picture to appear on the tile.

Click "Save" to save the tile. It will appear on the mix in the box you initially clicked.

To change the look of the webmix, click the "Options" button above the mix. This opens the edit menu, where you can rename the mix, change the background, add or diminish the number of tiles, and more.

To allow others to view the webmix, click the "Share" icon. When the Share Webmix box opens, click "Share My Webmix" in the bottom left of the box.

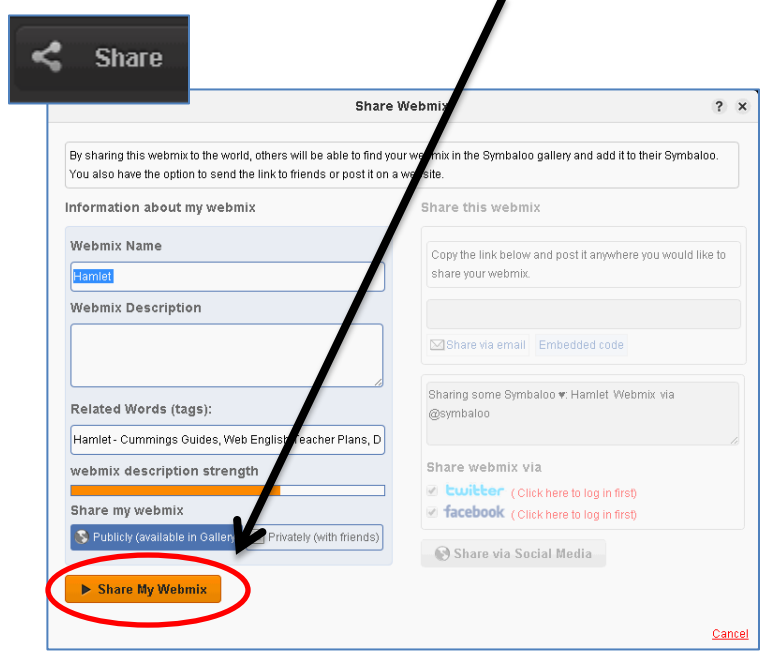

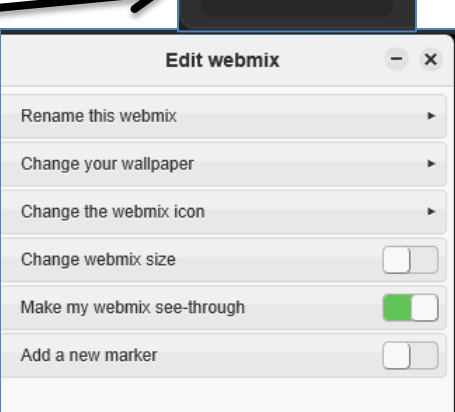

C Options

Once you click "Share My Webmix," in the right column you'll be given options for sharing the mix. The link given can be distributed to any user. To get a code to embed the mix into a webpage , click the blue link that says "Embedded code."

After the first time you share a mix, you'll see this menu when you click "Share." You can get the link, embed code or stop sharing from here.

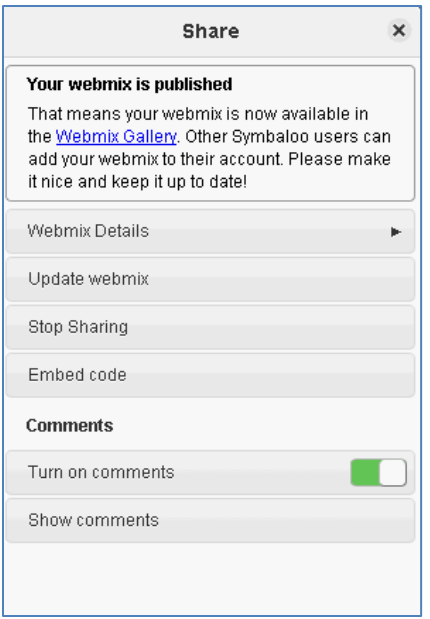

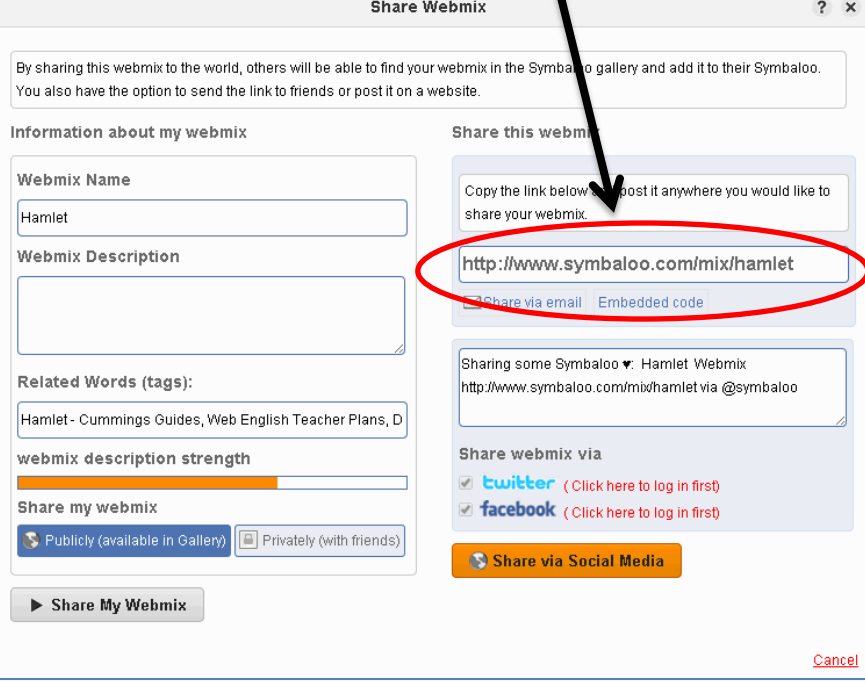